# **Restoring IBM Lotus Domino data from a decommissioned Domino server**

#### *Shankar Venkatachalam*

*Lotus Domino Administrator IBM India Private Ltd. Bangalore, KA India*

November 2009

**Summary:** This article explains how to restore IBM® Lotus® Domino® data (for example, a mail file) from a Domino server that has been decommissioned. Also included are the error messages and/or problems that may arise after this activity on any IBM Tivoli® Data Protection (TDP) for Lotus Domino node.

## **Introduction**

Let's begin by describing the scenarios in which the restoration process comes in most handy:

- A customer has decommissioned a Domino server, and you need a database to be restored from that decommissioned server. In this case, you can use this process to restore the database without starting the Domino server.
- You have lost access to Domino ServerA, but you require a database from that server. You can modify the native ServerB's .OPT file to point to the ServerA node name, and you can restore ServerA's database on Server B.

### **Procedure**

To restore Domino ServerA's data from Domino ServerB, follow these steps:

- 1) Rename the existing .OPT file on ServerB, for the time being.
- 2) Copy ServerA's .OPT file and paste it onto ServerB (Path=C:\Program files\Tivoli \tsm\domino).
- 3) Launch the TDP client on ServerB, which will point to ServerA's .OPT file.
- 4) The error message, "Password file is not available" displays in the Data Protection for Lotus Domino window, as shown in figure 1.

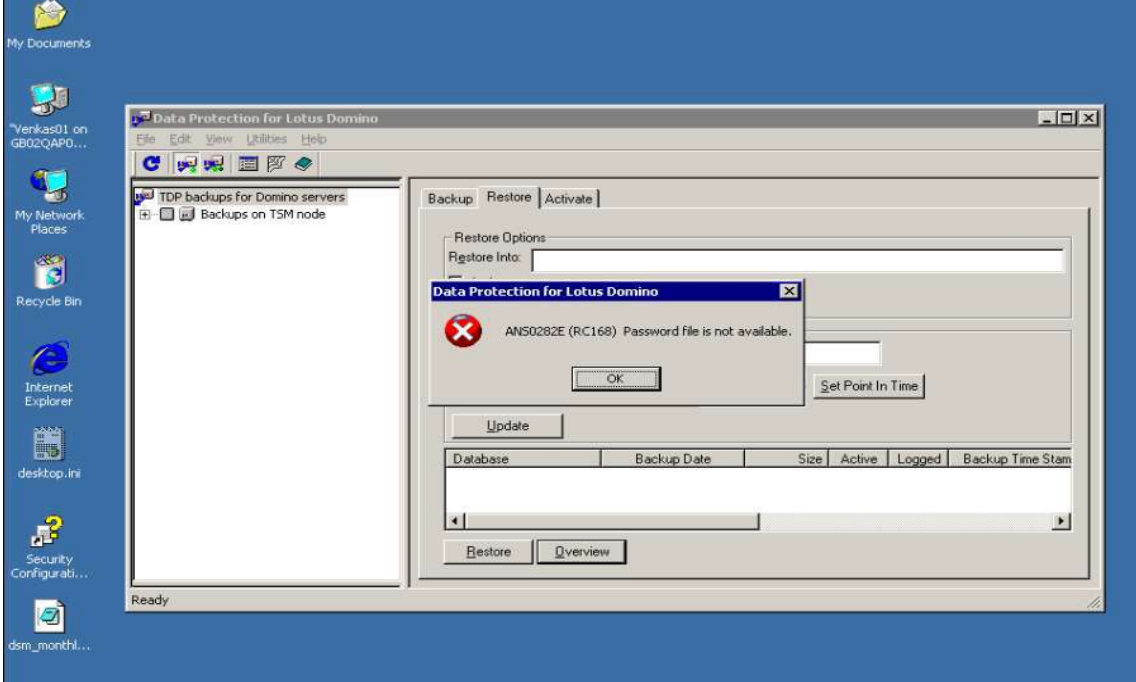

**Figure 1. "Password file is not available" window**

- 5) Change the password for the corresponding (ServerA's) node by contacting your Tivoli Storage Manager (TSM) server team.
- 6) Once you get the new password for the node, select Utilities > Change TSM Password, from the menu.
- 7) Enter the password provided to you by the TSM team. (You must select the new password for ServerA's node.) The "Password successfully changed" message displays (see figure 2).

#### **Figure 2. "Password successfully changed" window**

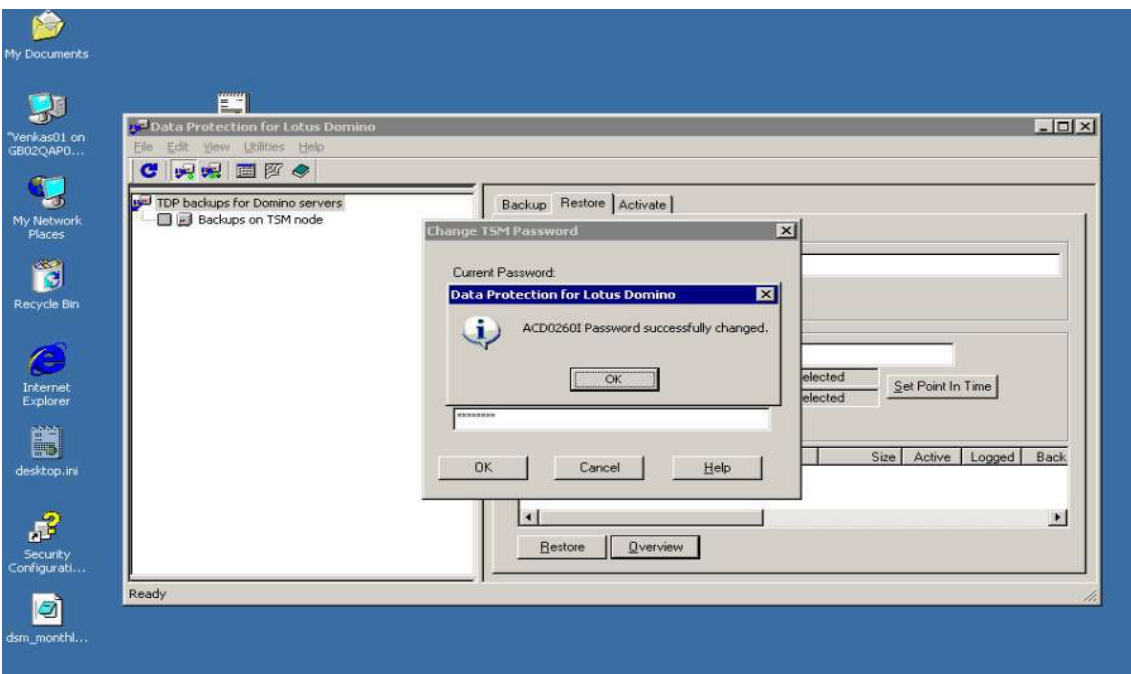

Once you enter the new password, you can see the data for ServerA's node on the ServerB TDP Client (see figure 3).

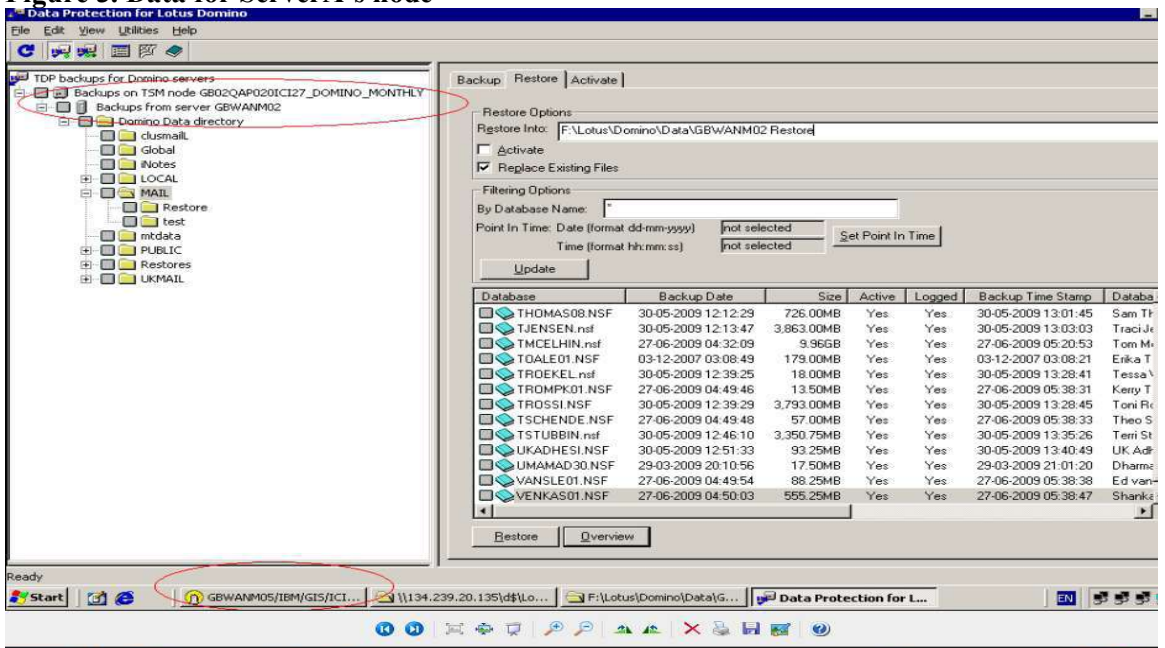

**Figure 3. Data for ServerA's node**

Now, you can do a regular restore job for a different server, using the Restore tab (see figure 4).

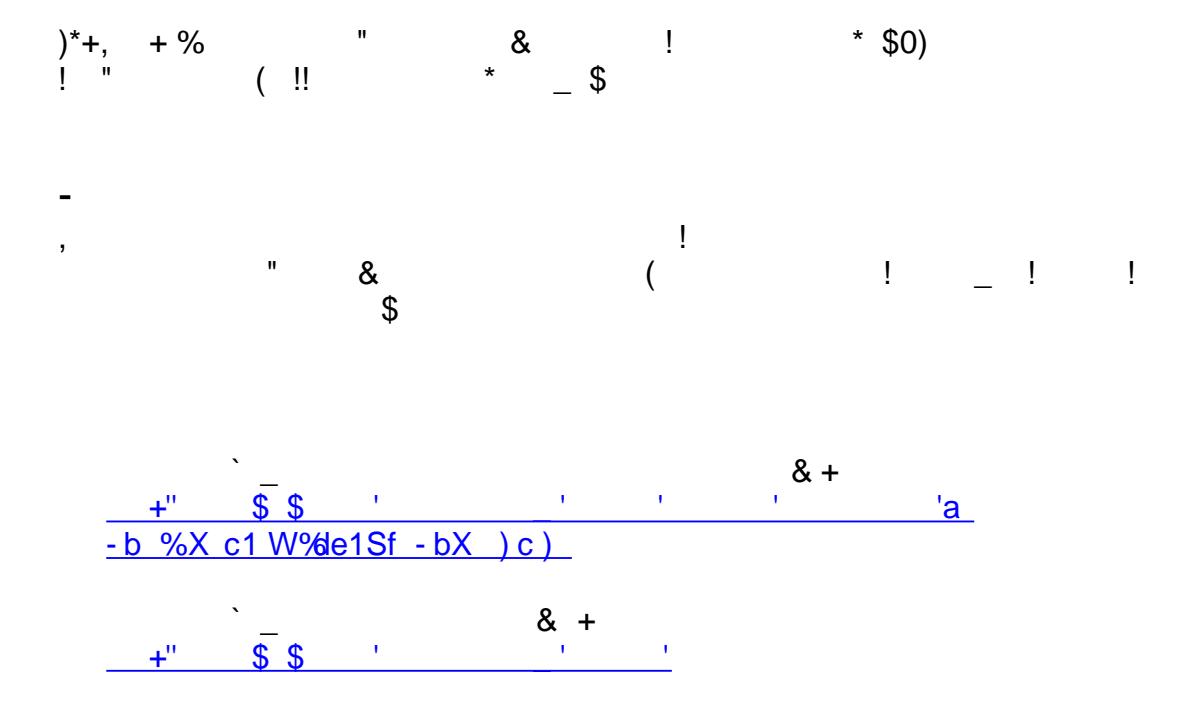

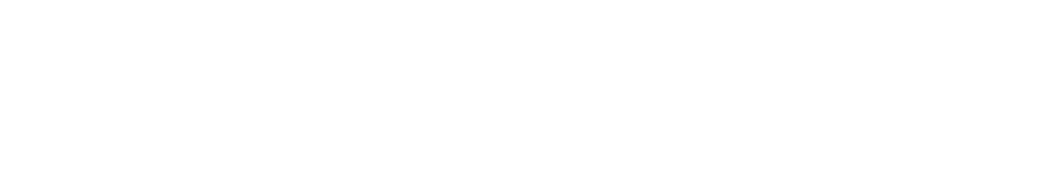

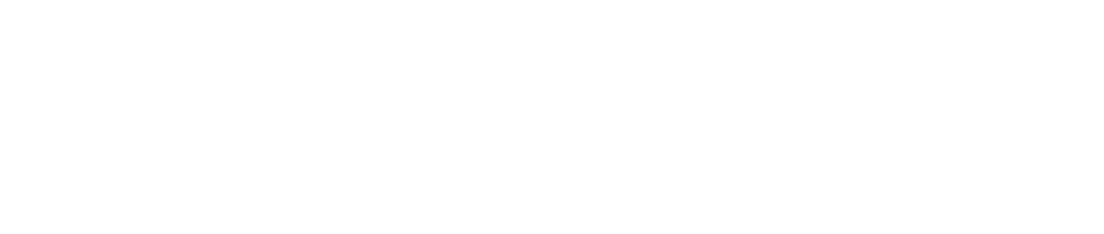

 $\overline{(\ }$